Guide for Relevant Authorities

Crossover Public Notification

# Monitor and add representations during public consultation

**Version 4.1** 30 August 2021

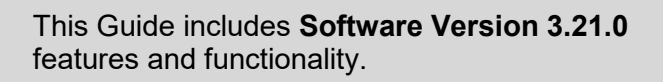

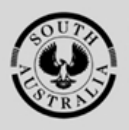

**Government of South Australia** Attorney-General's Department

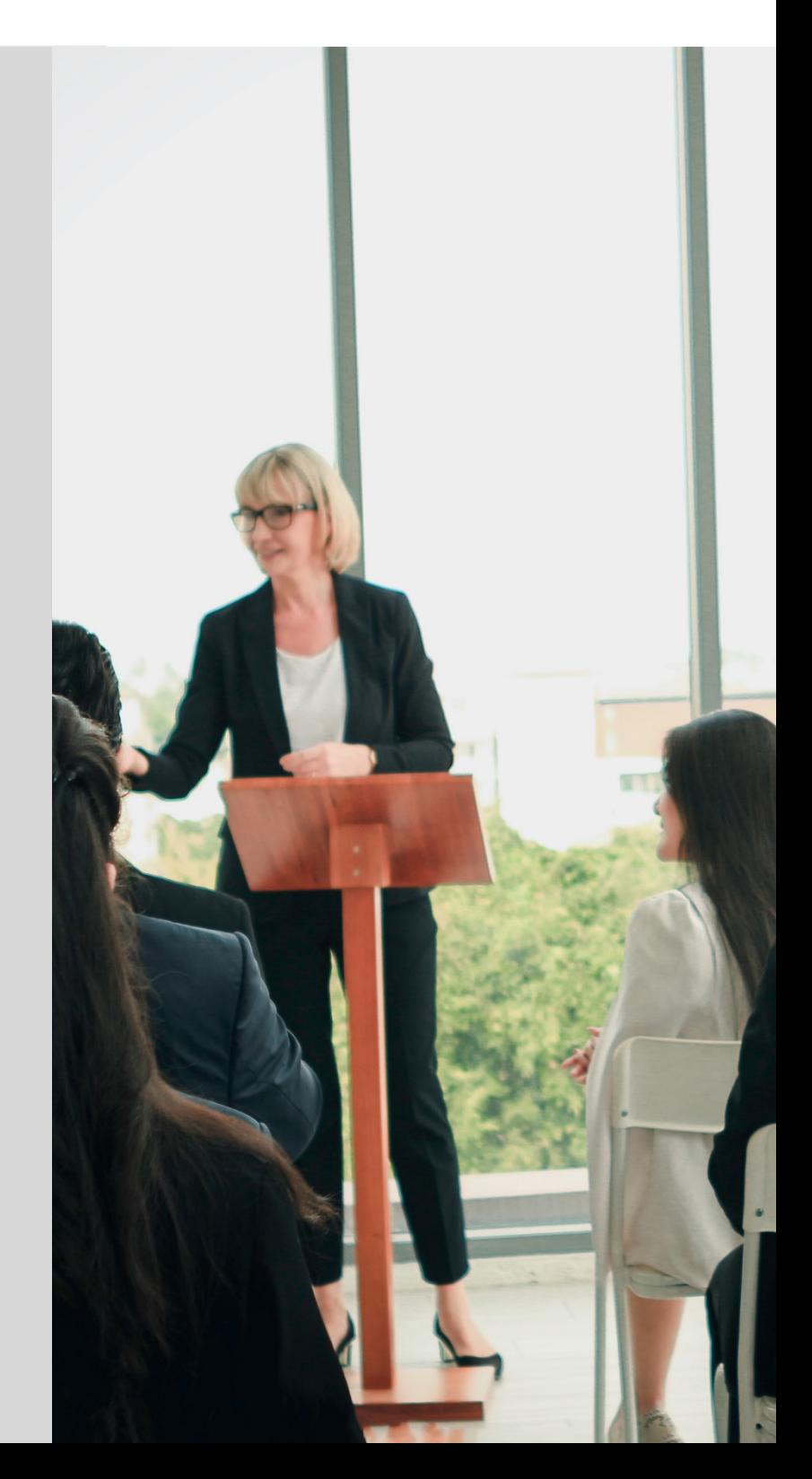

# **Table of Contents**

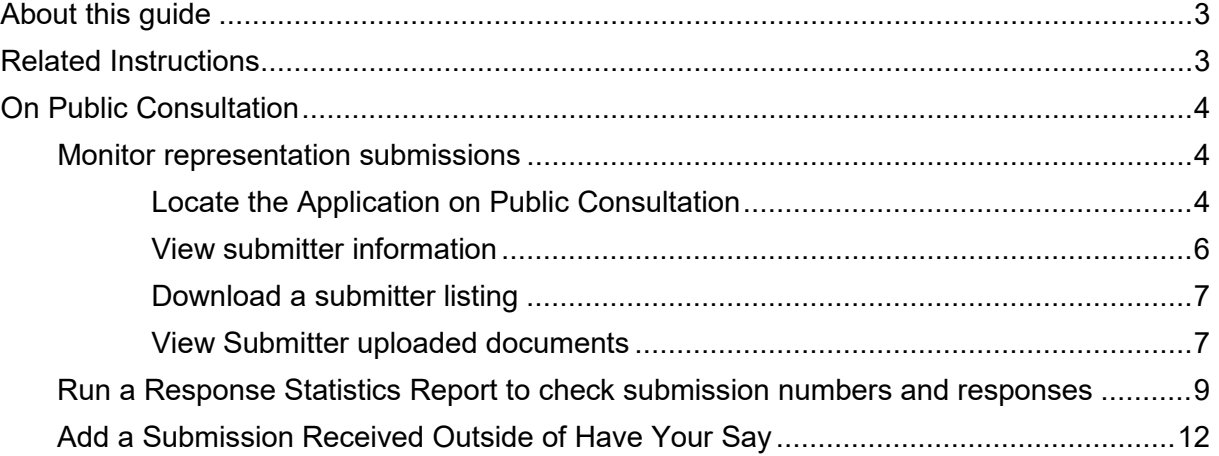

# <span id="page-2-0"></span>**About this guide**

This guide is for development applications on or after the 26<sup>th</sup> August 2021 with an in progress public notice, a notification period to commence or not yet commenced.

# <span id="page-2-1"></span>**Related Instructions**

- 
- 1 CROSSOVER PUBLIC NOTIFICATION **Close the Public Consultation Period**

*Includes instructions on adding submissions received outside of 'Have your say' i.e. post, in person or by email, or late submissions, upload supporting evidence, and close the public consultation period.*

# 2 NEW SOLUTION PUBLIC NOTIFICATION **Close the Public Consultation Period**

*Includes instructions on uploading statement confirming notice on the land and manage representations.*

#### 3 **Receive an extension of time request to respond to representations**

*Includes instructions on how an extension of time request is received and how to grant the extension and notify the applicant.*

#### 4 **Receive applicants response to representations**

*Includes instructions on receiving response to representations online and how to upload response to representations received in the post.*

# <span id="page-3-0"></span>**On Public Consultation**

#### <span id="page-3-1"></span>**Monitor representation submissions**

#### <span id="page-3-2"></span>**Locate the Application on Public Consultation**

During the consultation period monitoring of the representation submissions can be performed within Consult24.

- 1. Login to the DAP and search for the application by the **ID** number.
- 2. Remove the **Assigned to me only** (as required).
- 3. Click on the **application** record (not the ID) to view the status details.
- 4. Click on the **Planning Consent**.

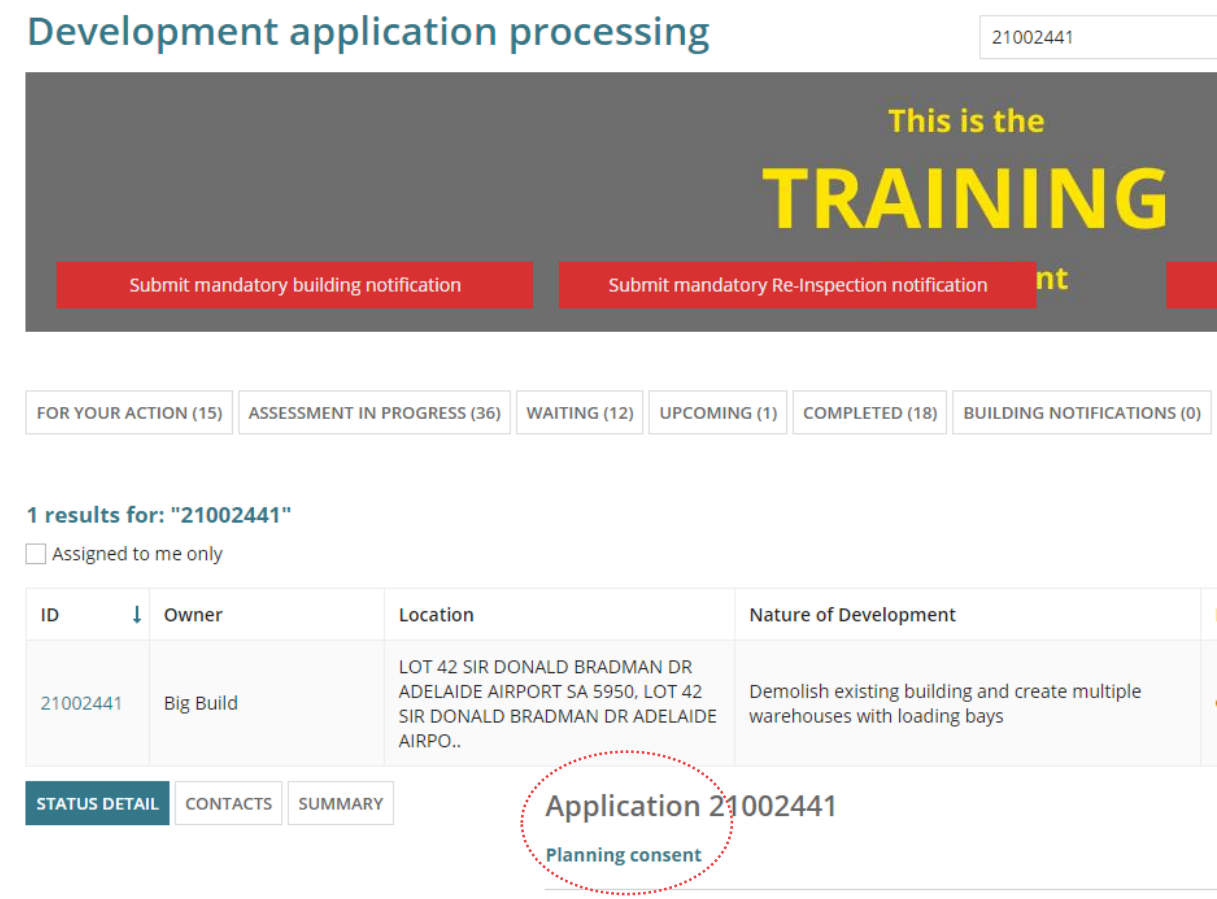

5. Click on the **Public Notification** tab.

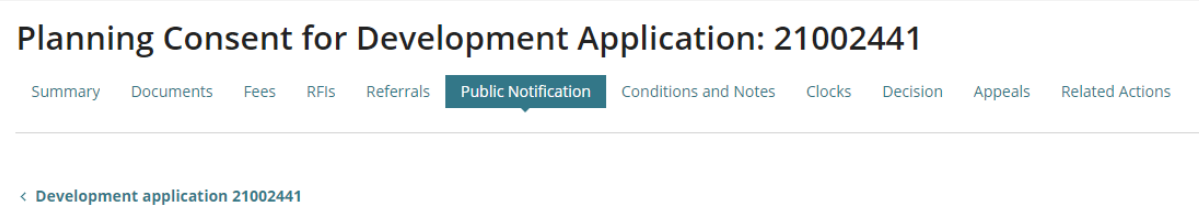

6. Click on **Click here to go to Consult24**.

![](_page_4_Picture_2.jpeg)

Sign in

Forgot-Password?

The **PlanSA Submission Management** screen shows.

#### • PlanSA

![](_page_4_Picture_5.jpeg)

Sign in

Current Process: Demolish existing building and create multiple warehouses with loading bays

8. Click on **By Submitter** to view the submission responses.

![](_page_5_Picture_98.jpeg)

The **Submission Reporting** tab opens with the **Enter by Submitter** screen showing with a list of submissions received to-date, and includes;

- **Number** of submissions; order is descending.
- **Wishes to be heard** or not.

#### <span id="page-5-0"></span>**View submitter information**

- 9. Click on the following viewing icons to show more information on-screen.
	- 2 View submitter details
	- Q View submission
	- ۰ Add new point (not used)
	- O Indicates submission has an attachment

![](_page_5_Picture_99.jpeg)

#### <span id="page-6-0"></span>**Download a submitter listing**

10. Click on the following icons to download a list of submitters.

![](_page_6_Picture_3.jpeg)

Downloads submitters in an **Excel** file format.

Downloads submitters in a **Word** file format.

![](_page_6_Picture_6.jpeg)

Downloads submitters in a **PDF** file format.

#### **Enter By Submitter**

![](_page_6_Picture_99.jpeg)

11. Click on the **file download** to view in Excel, Word or PDF.

Example of a PDF list of submitters.

![](_page_6_Picture_100.jpeg)

#### <span id="page-6-1"></span>**View Submitter uploaded documents**

12. Click on the submitter record to show more options, includes; **Edit** option to make changes to a submission, and **Documents** tab to view attached document/s.

![](_page_6_Picture_101.jpeg)

ji poznatelj po

#### 13. Click on **Edit** within the **Points** tab to view the submission details.

![](_page_7_Picture_87.jpeg)

#### 14. Make the updates in the submission form and then **Save Point** to keep.

![](_page_7_Picture_88.jpeg)

![](_page_7_Picture_89.jpeg)

17. Click on the **file downloaded** to view in a new browser tab.

![](_page_7_Picture_8.jpeg)

#### <span id="page-8-0"></span>**Run a Response Statistics Report to check submission numbers and responses**

The Response Statistics Report can be run throughout the public notification period to monitor the submission numbers, and responses.

1. Click on **Submission Reporting** tab.

![](_page_8_Picture_96.jpeg)

2. Click on **DA Reports** and choose **Summary of Response Statistics**.

![](_page_8_Picture_97.jpeg)

#### **Add a Submission**

Have you received a submission outside of 'Have your say'? Enter that submission here

Add a New Submission

3. Complete the following to build the report information, chart type to represent the submissions and chart style (e.g. look and feel).

![](_page_8_Figure_12.jpeg)

- **Category** click on Check All option.
- **Chart Type** choose either bar graph or pie graph.
- **Chart Style** choose your look and feel preference.
- **Output Options** choose PDF to email a link of the report once generated.

An information window shows advising sending the report to your email.

![](_page_9_Picture_6.jpeg)

4. Within the email right click on the link and then click on **Copy Hyperlink**.

![](_page_9_Picture_8.jpeg)

The report has been successfully generated. Please click here to download the file. he Copy .... Select Hyperlink Open Hyperlink Copy Hyperlink .....\\/\\no`ls...

5. In an open Google Chrome browser right click in the address field, click on **Paste** in the menu shown and then **Enter** key to search.

![](_page_9_Picture_11.jpeg)

6. Click on the report **downloaded** to open.

![](_page_10_Picture_3.jpeg)

7. Print the report as needed, or **Save** to share with the team.

![](_page_10_Picture_91.jpeg)

8. Return to the Statistics page and click on the  $\leftarrow$  back button in the browser to go back to the **Submission Management** screen.

![](_page_10_Picture_7.jpeg)

### <span id="page-11-0"></span> **Add a Submission Received Outside of Have Your Say**

The **Submission Form** option is used to capture submissions received outside of 'Have Your Say' including for example those received over the counter, by email or the post and/or late submissions received via the same methods.

1. Click on **Submission Form** to enter details into the online form.

![](_page_11_Picture_132.jpeg)

2. Click on **Add a new submission** within the **Submission Reporting** tab.

![](_page_11_Picture_133.jpeg)

- 3. Complete the **Submission Form** fields from the email, form etc.
	- **Submission Source** select the delivery method from list of options.

#### **Submitter details**

- Submitter **First and Last Name**.
- Submitter **address**, leaving the **City** field blank.
- Submitter **contact details**.
- Submitters **nominated speaker**.

#### **Submitter representation details**

#### **4.** Click on **Submit** to create the submission.

Would you like to present your submission in person at a hearing? \*

![](_page_12_Picture_76.jpeg)

5. Click on **OK** to acknowledge further edits cannot be made.

![](_page_12_Picture_5.jpeg)

The **Add a Submission** screen displays. Repeat the steps until all submissions are added.

6. Click on **Logout** when no further activity to be performed.

![](_page_12_Picture_77.jpeg)

#### **Add a Submission**

Have you received a submission outside of 'Have your say'? Enter that submission here

Add a New Submission

For more information visit plan.sa.gov.au

![](_page_13_Picture_2.jpeg)

**Government of South Australia** Attorney-General's Department